## 上海司南卫星导航技术股份有限公司

软件用户手册

项目名称**/**型号:**CDC+ 3.0** 

项目编号: **1902021301** 

文件编号:**JL-R-06-014-1902021301** 项目类别:**C** 类 软件项目与产品 版本状态::**A/2** 受控状态:

分发序号:

标准化状态:

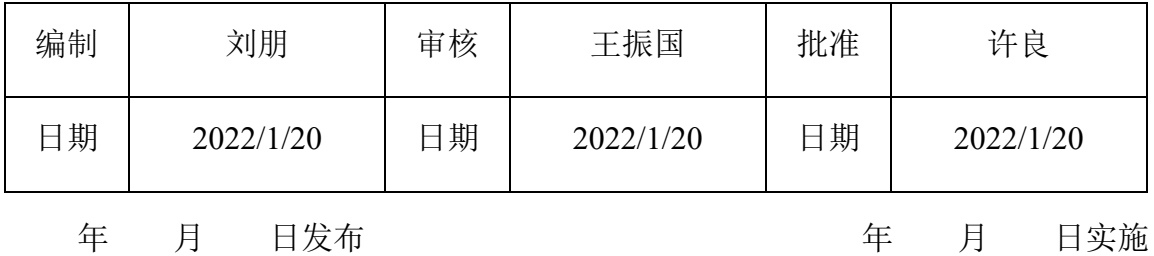

文件会签页

| 文件名称  | 软件用户手册      | 文件编号 | JL-R-06-014-<br>1902021301 |
|-------|-------------|------|----------------------------|
| 编制    | 年<br>月<br>日 | 工艺   | 年<br>月<br>日                |
| 校对    | 年<br>月<br>日 | 质量   | 年<br>月<br>$\Box$           |
| 审核    | 年<br>月<br>日 | 批准   | 年<br>月<br>日                |
| 标准化审查 | 年<br>月<br>日 | 客户   | 年<br>月<br>日                |

## 发放范围:

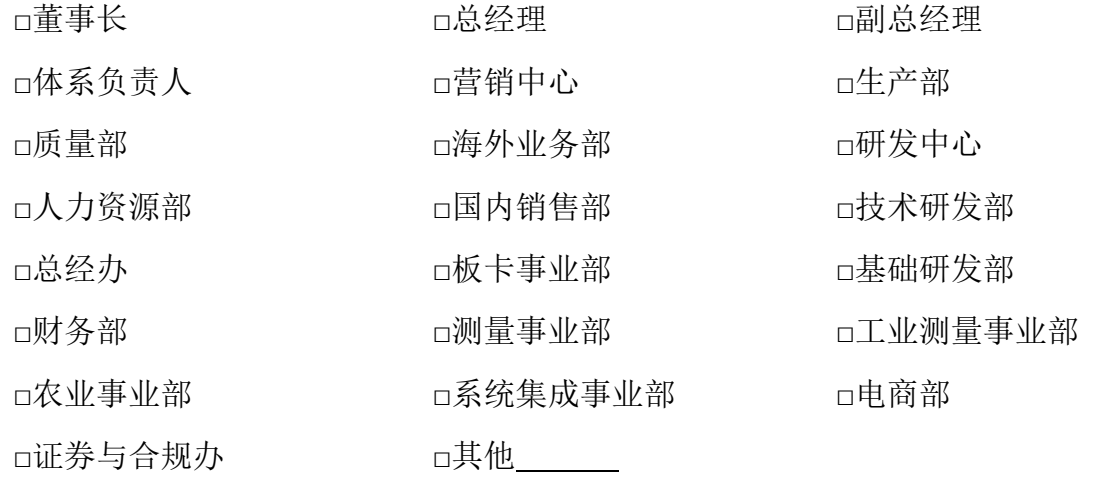

修改记录

| 版本<br>状态                           | 修改内容          | 修改人 | 审核人 | 批准人 | 生效日期       |
|------------------------------------|---------------|-----|-----|-----|------------|
| A/0                                | 新发布           | 刘朋  | 孙国良 | 王立端 | 2020/1/10  |
| $\ensuremath{\mathrm{A}}\xspace/1$ | 新增设备品牌识别,黑白名单 | 刘朋  | 孙国良 | 王立端 | 2020/10/30 |
| A/2                                | 优化地图功能及软件稳定性  | 刘朋  | 王振国 | 许良  |            |
|                                    |               |     |     |     |            |
|                                    |               |     |     |     |            |
|                                    |               |     |     |     |            |
|                                    |               |     |     |     |            |
|                                    |               |     |     |     |            |
|                                    |               |     |     |     |            |
|                                    |               |     |     |     |            |
|                                    |               |     |     |     |            |
|                                    |               |     |     |     |            |
|                                    |               |     |     |     |            |
|                                    |               |     |     |     |            |
|                                    |               |     |     |     |            |

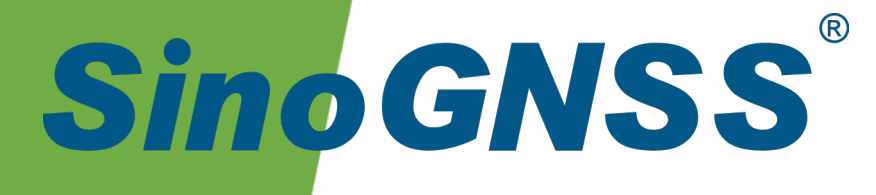

# **CDC+ 软件使用手册**

CDC+ Software User Manual

CNT-SW-UM001, Rev 1.2

©2022, ComNav Technology Ltd. All rights reserved. SinoGNSS® is the trademark of ComNav Technology Ltd., registered in People's

Republic of China, United States of America and European Union. All other trademarks are the property of their respective owners.

## 核准表

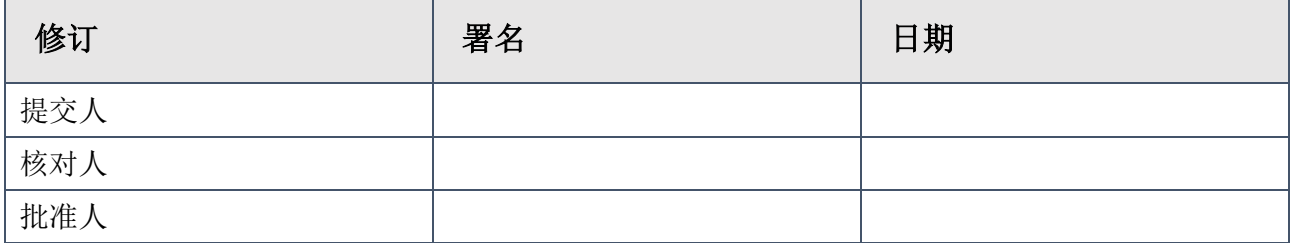

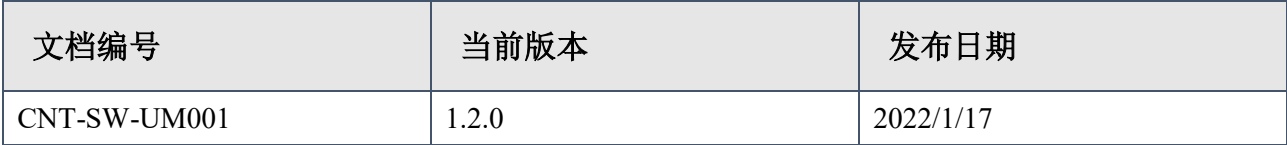

## 修订记录

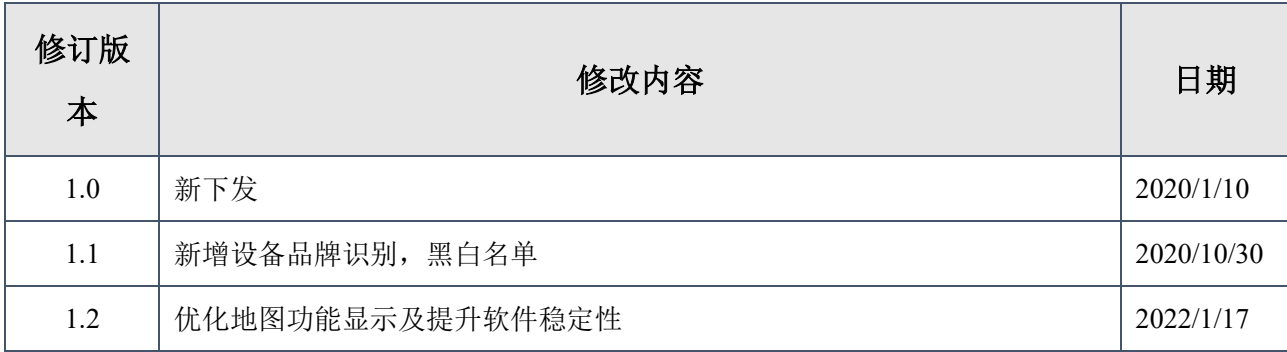

## <span id="page-6-0"></span>目录

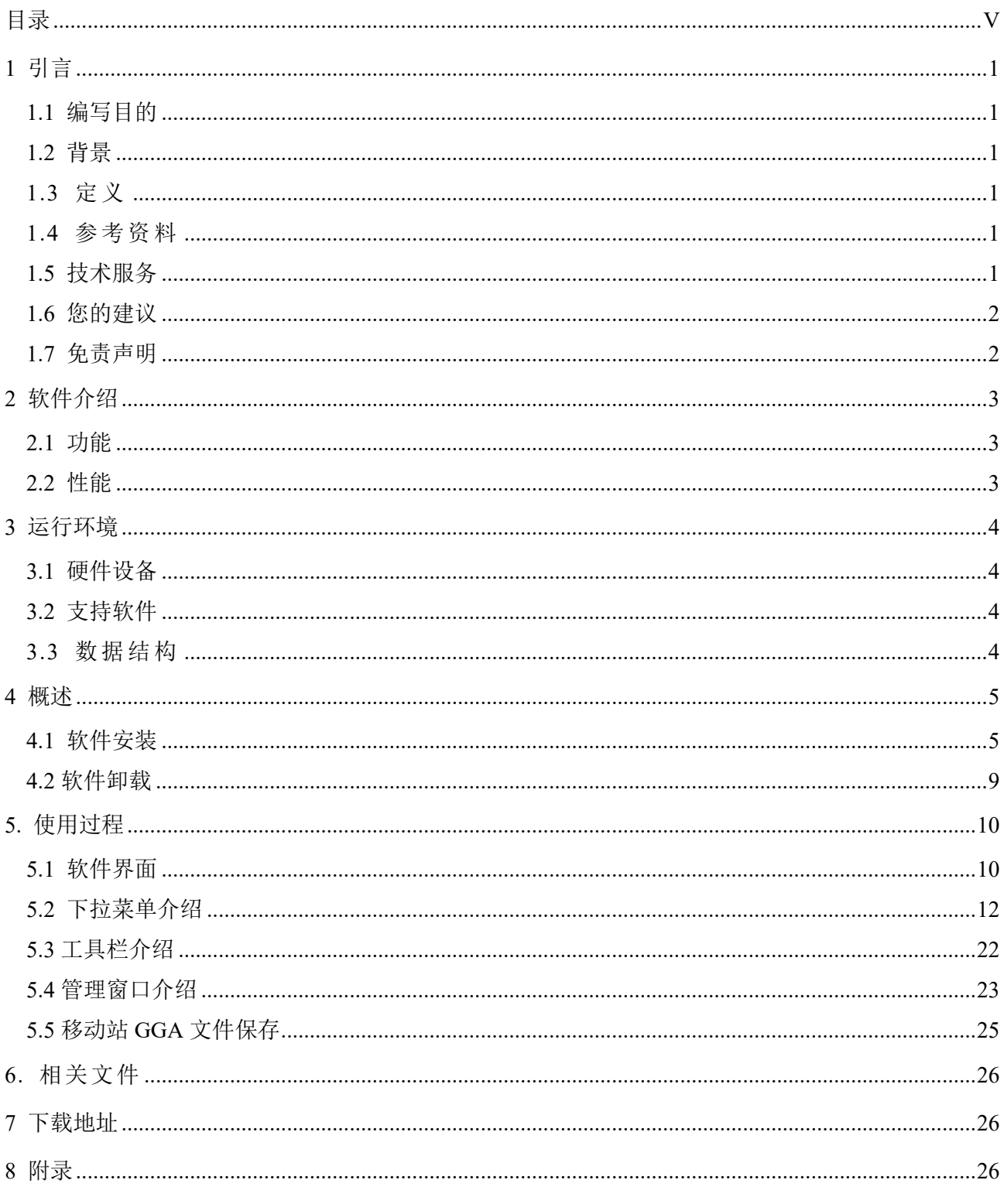

## <span id="page-7-0"></span>**1** 引言

## <span id="page-7-1"></span>**1.1** 编写目的

此手册详细介绍了 Compass Data Center plus (CDC+)软件的环境搭建,服务的安装与 配置,以及客户端的操作过程,文中语言力求简洁,讲述操作过程明确简单,以便初学者能 够轻松、快速、准确的学会使用各个操作环节。

#### <span id="page-7-2"></span>**1.2** 背景

软件系统名称: CDC+

软件系统用途: CDC+全称为 Compass Data Center Plus, 是一款多基站差分数据网络转 发软件。该软件基于互联网思维的优秀框架,采用 C/S 模式,集资源共享、高开发、可伸 缩、易容错、易维护、低耗能等优点于一体,支持转发、数据报分析、用户测绘成果管理等 服务功能,是一款使用稳定的平台软件,可作为实时 GNSS 高精度定位基础框架平台, 如 CORS、PPP-RTK、实时精密轨道钟差、形变监测等。

同时该软件支持跨平台,采用后台、前端、监管端(Andirod )分布式部署,为超级并发 预留空间;且具备处理海量数据环境下的大并发能力,满足测绘及其他更多市场需求。

#### <span id="page-7-3"></span>**1.3** 定义

Ntrip:通过互联网进行 RTCM 数[据网络传输的](https://baike.baidu.com/item/%E7%BD%91%E7%BB%9C%E4%BC%A0%E8%BE%93)协议(Networked Transport of RTCM via Internet Protocol);

SRTK: 单基站实时动态测量技术(Single Real - time kinematic);

#### <span id="page-7-4"></span>**1.4** 参考资料

《CDC+ 软件详细设计报告》

《CDC+ 测试报告》

## <span id="page-7-5"></span>**1.5** 技术服务

用户在购买司南导航产品之日起,将长期享受上海司南卫星导航技术有限公司提供的技 术服务及升级政策。

本公司网站为: [http://www.sinognss.co](http://www.comnav.cn/)m 用户可以在网站内了解到司南导航软硬件的最 新动态、下载有关产品的最新版本及相关技术资料。

#### <span id="page-8-0"></span>**1.6** 您的建议

如果您对我们的软件和说明书有什么建议和意见,您可以通过司南官方网站"在线咨询" 版块留言、发送邮件或致电,您的反馈建议对我们产品的质量将会有很大提高。

## <span id="page-8-1"></span>**1.7** 免责声明

司南导航致力于不断改进产品功能和性能,后期产品规格和手册内容可能会随时变更, 恕不另行通知。若有说明书图标、图片等与实物有差异,请以产品实物为准。

使用本产品之前,请务必仔细阅读本说明手册,对于未按照使用说明书的要求或未能正 确理解说明书的要求而误操作本产品造成的损失,司南导航不承担任何责任。

## <span id="page-9-0"></span>**2** 软件介绍

## <span id="page-9-1"></span>**2.1** 功能

Compass Data Center Plus (CDC+)软件是一款服务型软件,目前实现数据转发的应用方 案,在未来的发展上会实现智能化、服务化、一体化。CDC+能够提供单基站差分服务,实 现通过网络的方式来进行 SRTK, 从而提高定位精度。使用原理: 基站用户通过 NTRIP 协 议向 CDC+上传差分数据,移动站用户通过 NTRIP 协议连接 CDC+,移动站用户通过基站名 称与对应基站绑定,CDC+将此基站上传的差分数据转发给此移动站。

## <span id="page-9-2"></span>**2.2** 性能

CDC+ 相关技术指标:

| 项目   | 内容                | 指标                                      |  |
|------|-------------------|-----------------------------------------|--|
| 兼容性  | 卫星信号              | GPS: L1/L2/L5; 北斗: B1/B2/B3;            |  |
|      |                   | GLONASS: L1/L2; GALILEO: E1/E5a,E5b     |  |
|      | 基站数据格式            | RTCM2.x, RTCM $3.1$ , RTCM $3.2$ , CNB, |  |
|      |                   | Binex, RT27, South                      |  |
| 用户容量 | 基准站设备             | 国际主流厂家生产的基准站接收机                         |  |
|      | 流动站设备             | 差分模块的双频接收机(RTK)、单频接收机(RTD)              |  |
|      | 基准站接入数量(单服务<br>器) | 基站数量上限: 3000                            |  |
|      | 并发在线用户 (单服务器)     | 移动站数量上限: 3000                           |  |

表 2-1 CDC+ 技术指标

## <span id="page-10-0"></span>**3** 运行环境

<span id="page-10-1"></span>**3.1** 硬件设备

推荐配置:

- a. 处理器 CPU 双核及以上
- b. 内存 4GB 及以上
- c. 硬盘剩余空间 50GB 以上
- d. 操作系统 Windows7、Windows10、Windows Server 2008/2012/2016
- e. 带宽 5M 及以上

## <span id="page-10-2"></span>**3.2** 支持软件

运行本软件所需要的支持软件:

a. Windows 操作系统

## <span id="page-10-3"></span>**3.3** 数据结构

- a. Sqlite3 数据库;
- b. CDC+具有的本地数据库表:

1.station tb, 基站信息表, 存储登录过的基站信息。

2.station\_blacklist, 基站黑名单, 存储被添加进黑名单的基站名称。

3.station\_whitelist, 基站白名单, 存储未被加入黑名单的基站名称。

## <span id="page-11-0"></span>**4** 概述

## <span id="page-11-1"></span>**4.1** 软件安装

本模块重点介绍 CDC+应用性软件的安装,安装步骤详细易懂,方便初学者能够快速的 安装本软件。

软件安装组成:

- 1)CDC+Server 服务端::CDC+Service1.2.0-setup.exe
- 2)CDC+客户端:CDC+1.2.0-setup.exe

#### **4.1.1** 安装 **CDC+ Service** 服务端

a) 打开 CDC+service 安装包, 双击 CDC+ service-setup.exe 安装程序。程序将自动检测安 装组件,之后屏幕上将出现如图 4-1 安装向导界面(CDC+的安装向导将提示用户进行 软件的安装),单击"Next"。

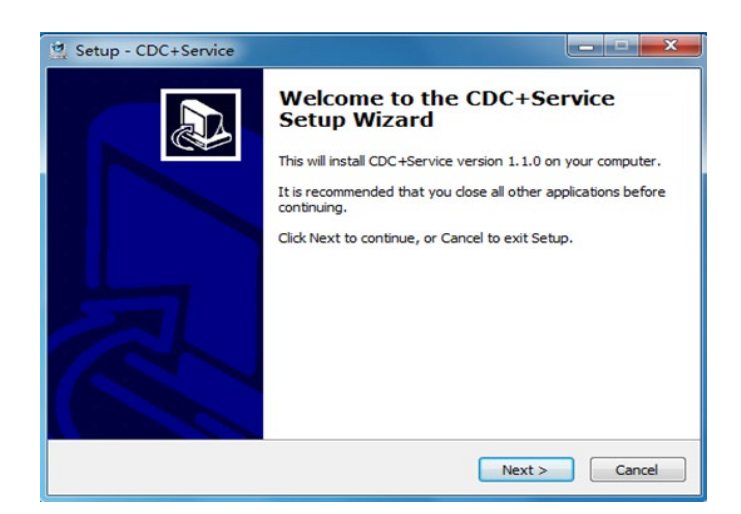

图 **4-1** 安装向导

b) 确定 CDC+ Service 安装目录, 给出了默认的安装位置 C:\ProgramFiles\CDC+Service, 用 户也可以通过单击 Browse(浏览)按钮从弹出的对话框中修改软件的安装路径。

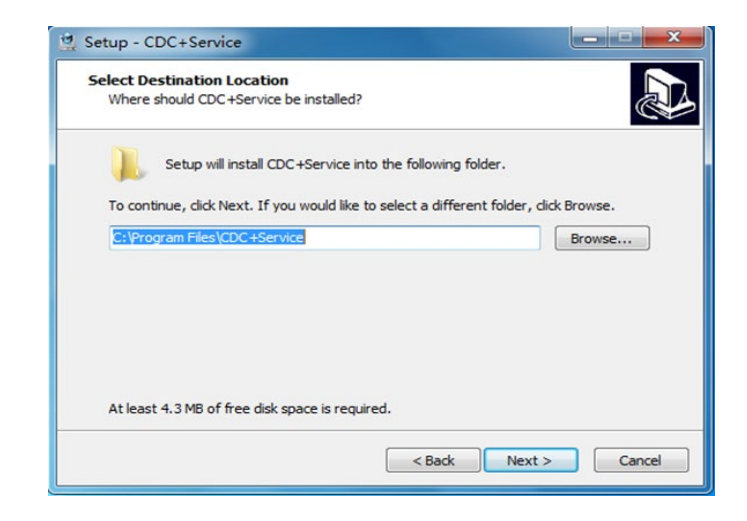

图 **4-2** 安装路径选择

c) 一直点击 next,安装完成后屏幕弹出以下界面,单击"Finish"按钮,结束 CDC+Service 的 安装。

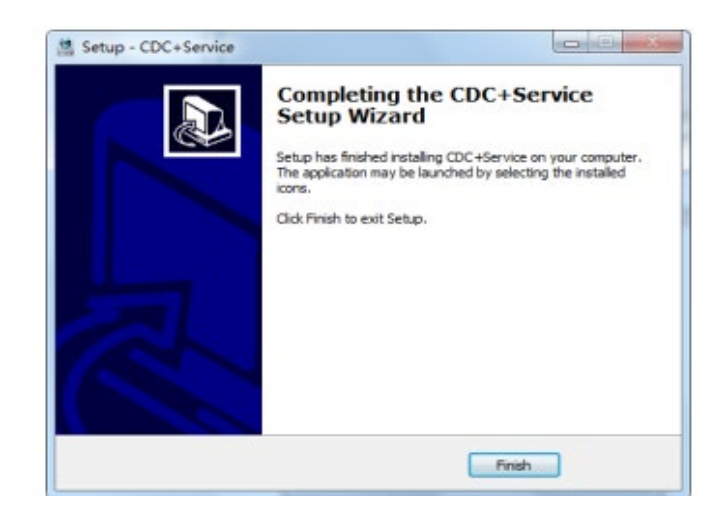

图 **4-3** 安装完成

## **4.1.2** 安装 **CDC+**客户端

a) 打开 CDC+安装包的文件夹,找到 CDC+-setup.exe 文件并双击它,屏幕上将出现如图 4-4 的界面(CDC+的安装向导将提示用户进行软件的安装)。单击"Next"。

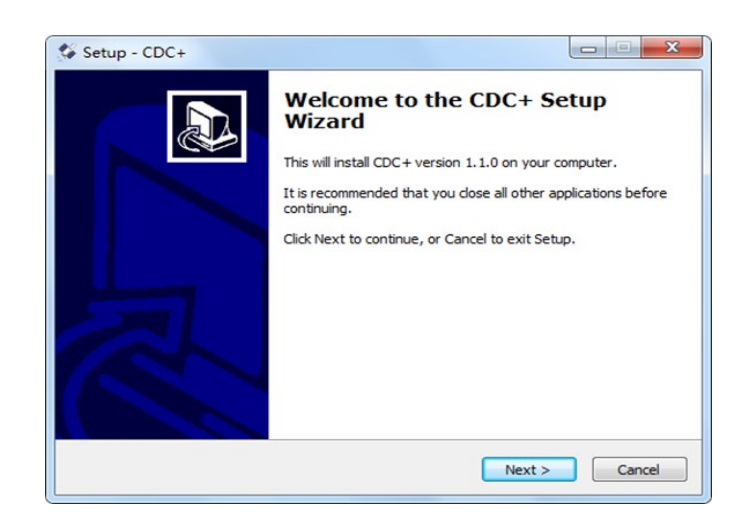

图 **4-4** 安装向导

b) 在图 4-5 中确定 CDC+软件的安装位置(文件夹)。安装软件给出了默认的安装位置 C:\Program Files\CDC+ 用户也可以通过单击浏览按钮从弹出的对话框中修改软件的安装 路径。

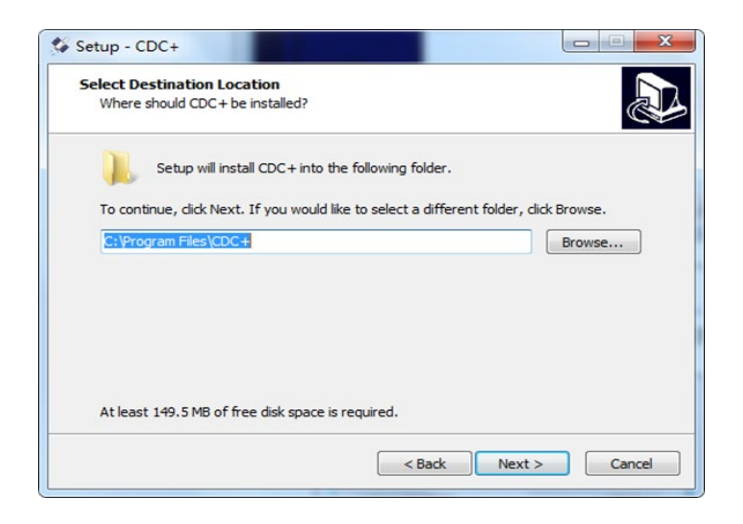

图 **4-5** 安装路径选择

c) 一直点击"Next", 可以勾选 Create a desktop icon 创建桌面快捷方式。

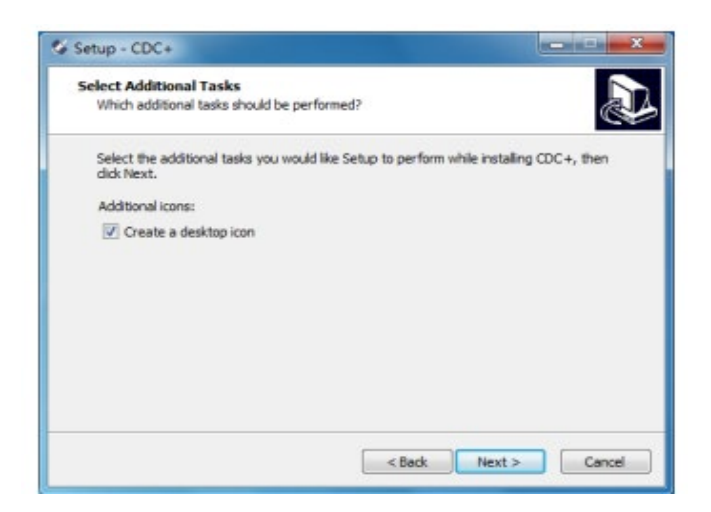

图 **4-6** 创建桌面快捷方式

d) 点击 install 开始安装,安装完成后屏幕弹出以下界面,默认勾选 Launch CDC+(启动 CDC+)单击"Finish"按钮,结束 CDC+的安装,直接进入 CDC+界面。如图 4-7。

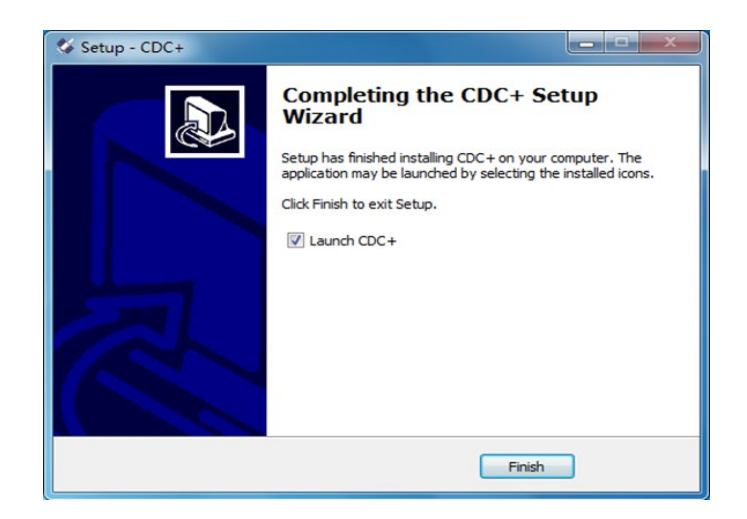

图 **4-7** 安装完成

## <span id="page-15-0"></span>**4.2** 软件卸载

当需要卸载 CDC+时,可以去控制面板里面卸载 Service 和客户端, 如图 4-8, 也可以通 过点击安装路径下的卸载程序来卸载软件。

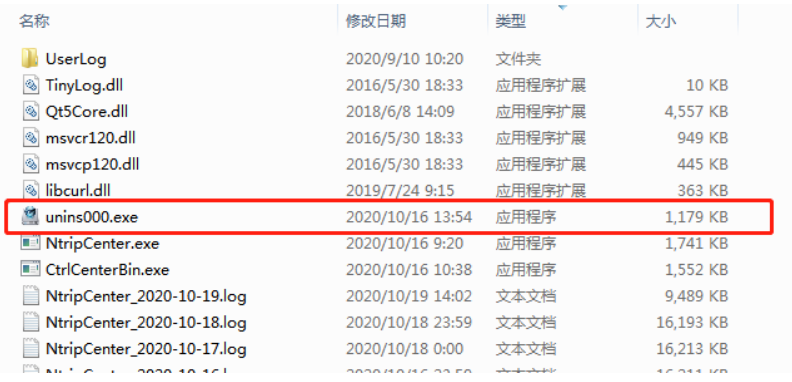

图 **4-8** 安装路径下的卸载程序

## <span id="page-16-0"></span>**5.** 使用过程

## <span id="page-16-1"></span>**5.1** 软件界面

a)CDC+软件的主界面如图 5-1:

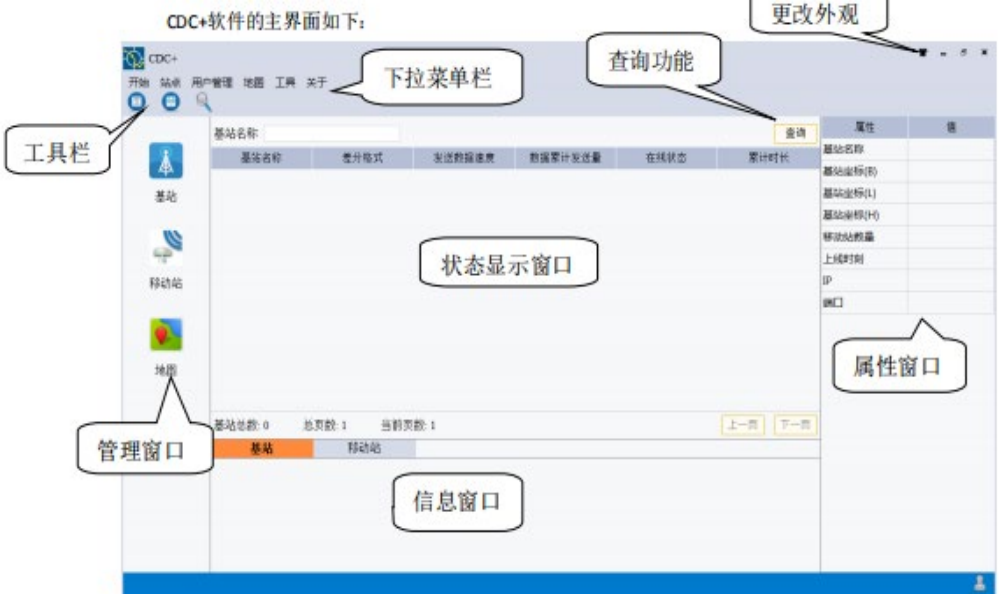

图 **5-1** 主界面

- b)主界面说明
- 1) 下拉菜单

对软件的设置和数据传输控制,包括站点地图信息的查看功能;

2) 工具栏

直接点击工具栏相应按钮,执行相应的命令操作;

3) 管理窗口

对基站和移动站以及站点地图进行查看、管理;

4) 状态显示窗口

根据管理窗口的操作显示基站信息、差分格式,接收和发送速度,以及上线时间等详细 情况;

上海司南卫星导航技术股份有限公司 10 10 CNT-SW-UM001, Rev 1.2

5) 信息窗口

记录历史状态信息,用户可以通过信息显示中的记载,了解所有操作信息基站是否上 线,注册是否成功等;

6) 属性窗口

点击某个基站或移动站在属性窗口显示该基站或者移动站的坐标以及上线时间等信息;

7) 查询功能

通过接入点名称查找相应的信息;

8) 更改外观

通过点击更改外观按钮选择自己喜欢的背景颜色;

## <span id="page-18-0"></span>**5.2** 下拉菜单介绍

#### **5.2.1** 开始菜单

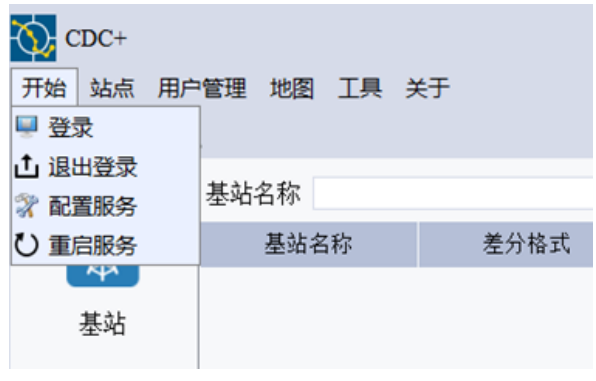

图 **5-2** 开始菜单

#### a) 登录

点击登录,软件将自动以管理员账号登录,并且获取服务配置信息;

b) 退出登录

点击确认后将退出 CDC+软件;

#### c) 配置服务

- 1) 服务端的协议类型默认为 Ntrip1.0;
- 2) 服务端口号可随意设定,初始默认为 8125(可自行更改为电脑上其他未被占用的端 口);
- 3) 基站自动下线时间设置:基站在相应设定时间内无数据传输将被强制下线;
- 4) 基站和移动站登陆方式(匿名登录或实名登录):当开启匿名登录后,移动站和基站可 以输入任意用户名和密码连接 CDC+, 当开启实名登录后, 移动站和基站必须输入已经 注册的用户名和密码才能正常连接 CDC+;
- 5) 检查登录来源:勾选之后只允许司南设备的移动站登录软件;
- 6) 播发 NEAREST 设置:勾选后,播发 NEAREST 挂载点,连接此挂载点的移动站, CDC+会自动向其播发最近的基站数据;
- 7) 同一账号多用户登录:勾选此功能项,可设定同一账号可同时登录的数量上限;
- 8) 以上设置点击保存后,软件会自动重新登录以使设置生效。

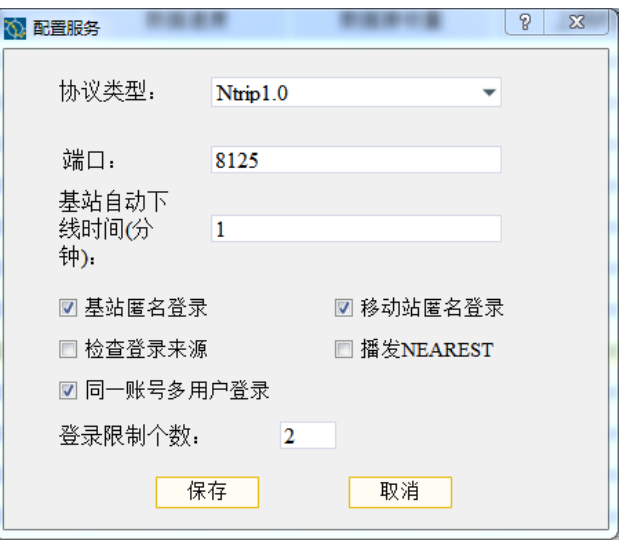

图 **5-3** 配置服务

d) 重启服务

将 CDC+service 服务重新启动, 并自动以管理员账号登录;

## **5.2.2** 站点

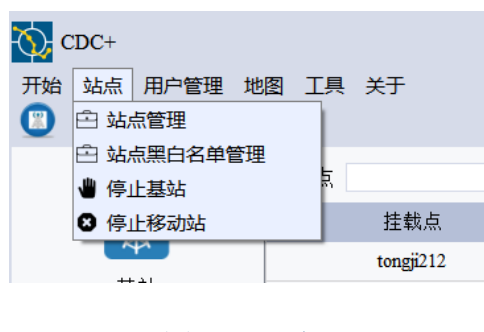

图 **5-4** 站点

a) 站点管理

点击站点管理,跳转至基站页面;

b) 站点黑白名单管理

如图 5-5,管理查看目前加入黑白名单的站点:点击选中白名单中的基站,点击右移箭 头加入黑名单,点击更新则该基站则被禁用。选中黑名单内的基站,点击左移箭头加入白名 单,点击更新则该基站解除禁用;

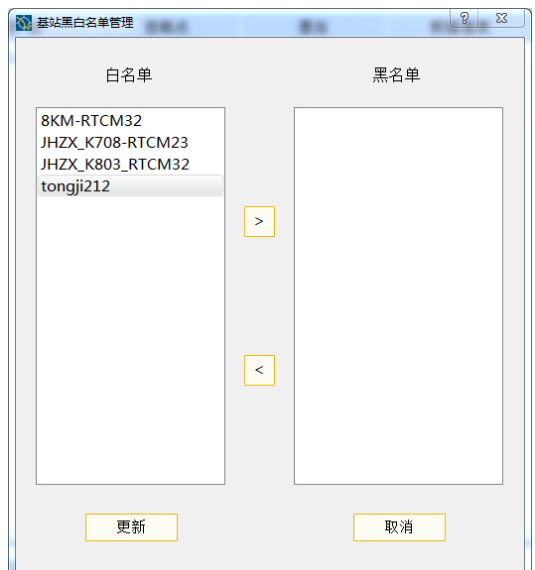

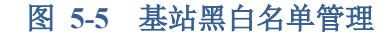

c) 停止基站

在基站页面选中任意基站后,点击停止基站,则该基站下线(如果基站具有定时重连功 能,点击停止基站只能短暂下线,要长期使该基站处于下线状态,建议使用黑名单功能); d) 停止移动站

在移动站页面选中任意移动站后,点击停止移动站,则该移动站下线(只能短暂下 线)。

#### **5.2.3** 用户管理

a) 用户管理

对基站、移动站、管理员用户进行注册,查询,修改,删除操作;

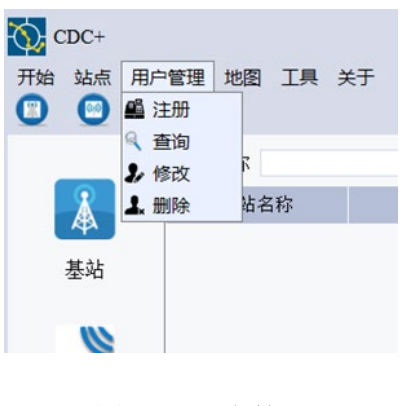

图 **5-6** 用户管理

#### 1) 注册

点击"注册",将弹出注册用户界面;

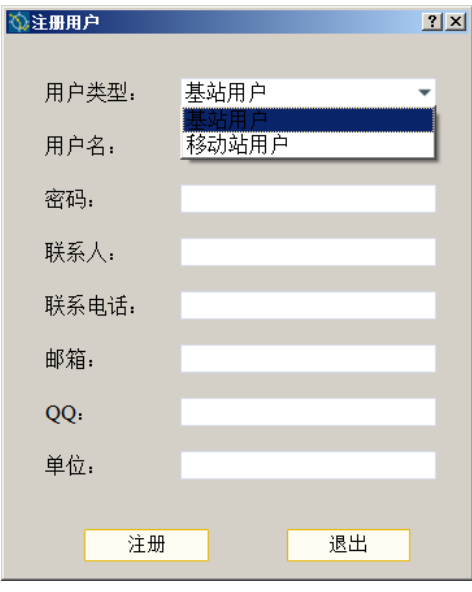

图 **5-7** 注册用户

注册用户类型包括:基站用户和移动站用户。

基站用户:当配置服务里关闭基站匿名登录时,需要基站输入已经注册了的基站用户名 和密码,才能正常登录上线。

移动站用户:当配置服务里关闭移动站匿名登录时,需要移动站输入已经注册了的移动 站用户名和密码,才能正常登录上线。

2) 查询

点击"查询"功能,默认显示上一次查询的用户类型信息;

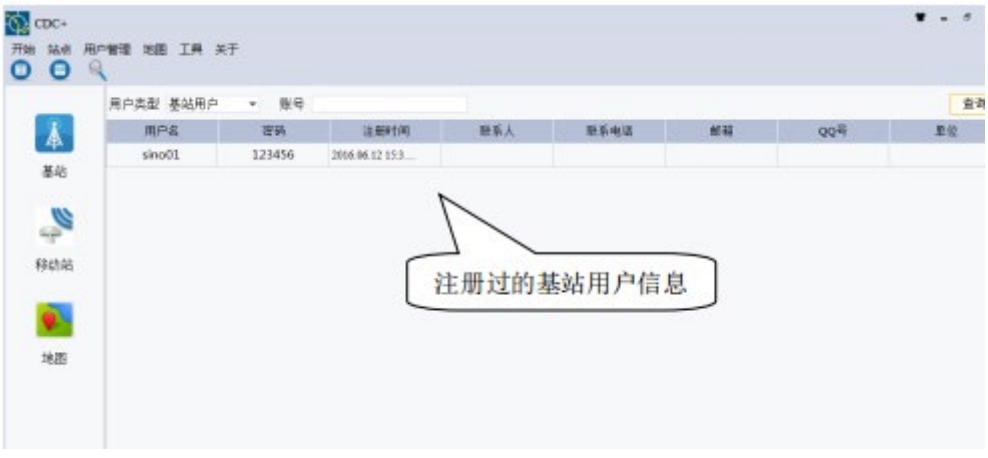

#### 图 **5-8** 注册的用户

通过选择【用户类型】或者通过筛选账户名称,点击"查询"该用户类型下的某一个用户 信息将被筛选出来。

3) 修改

选中一个用户,点击"修改"功能,可以对该用户除用户名称和用户类型以及用户 ID 外 其他信息进行修改(建议对管理员账号不要进行任何修改)。

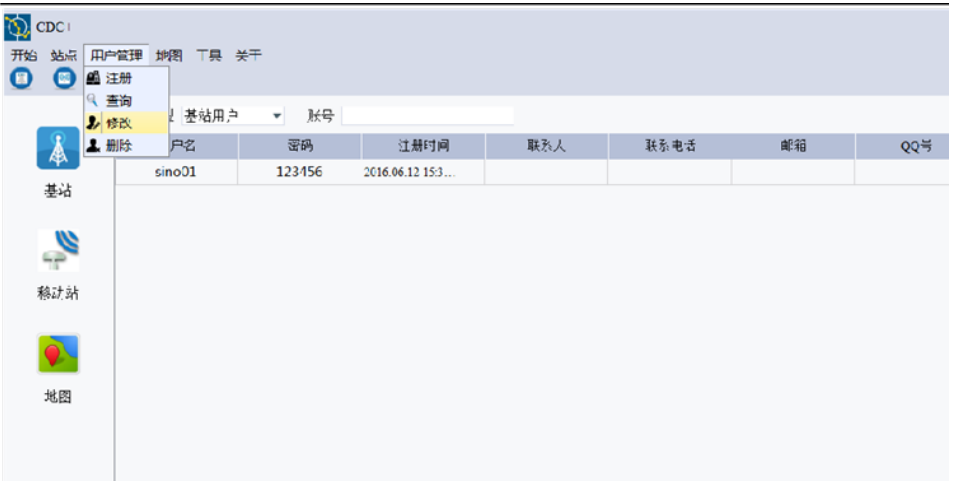

#### 图 **5-9** 修改用户

#### 4) 删除

选择一个用户,点击"删除",用户删除后将不能登陆,默认 admin 用户不能被删除。

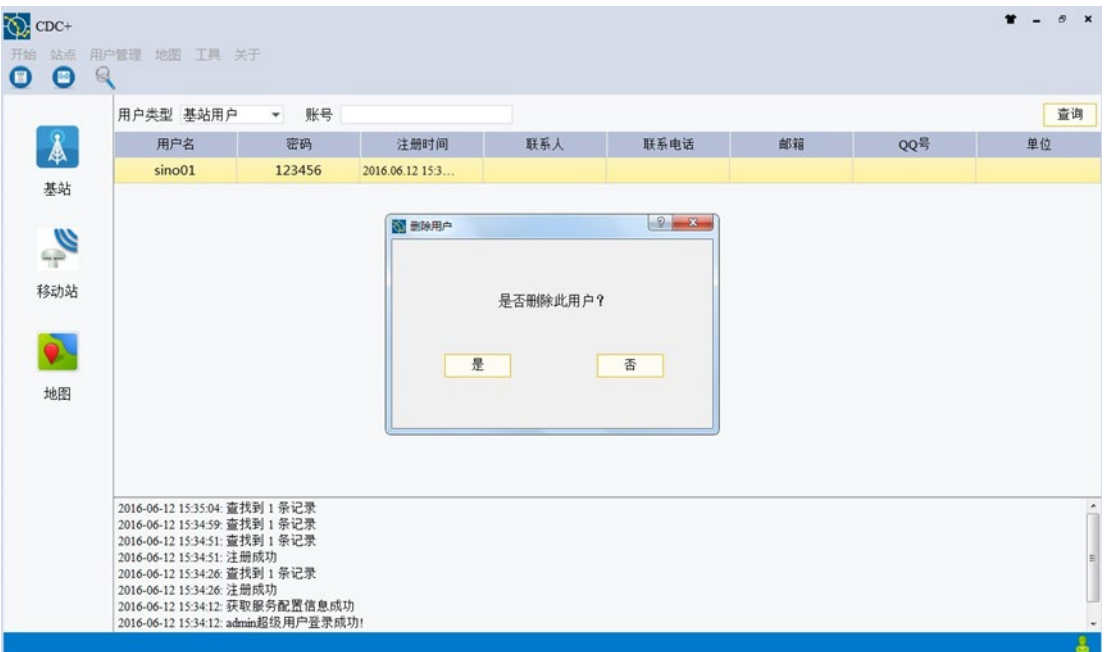

图 **5-10** 删除用户

#### **5.2.4** 地图

用于直观的显示当前在线基站和移动站在地图上的位置,目前支持百度地图,谷歌地图 和站点地图;

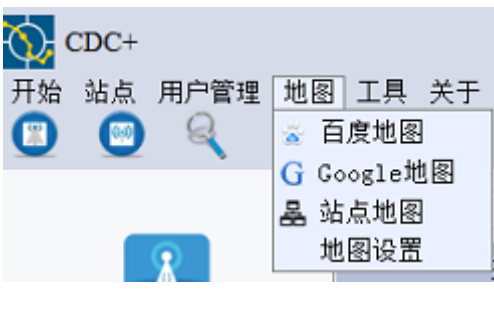

图 **5-11** 地图

1) 百度地图:显示当前在线基站和移动站位置

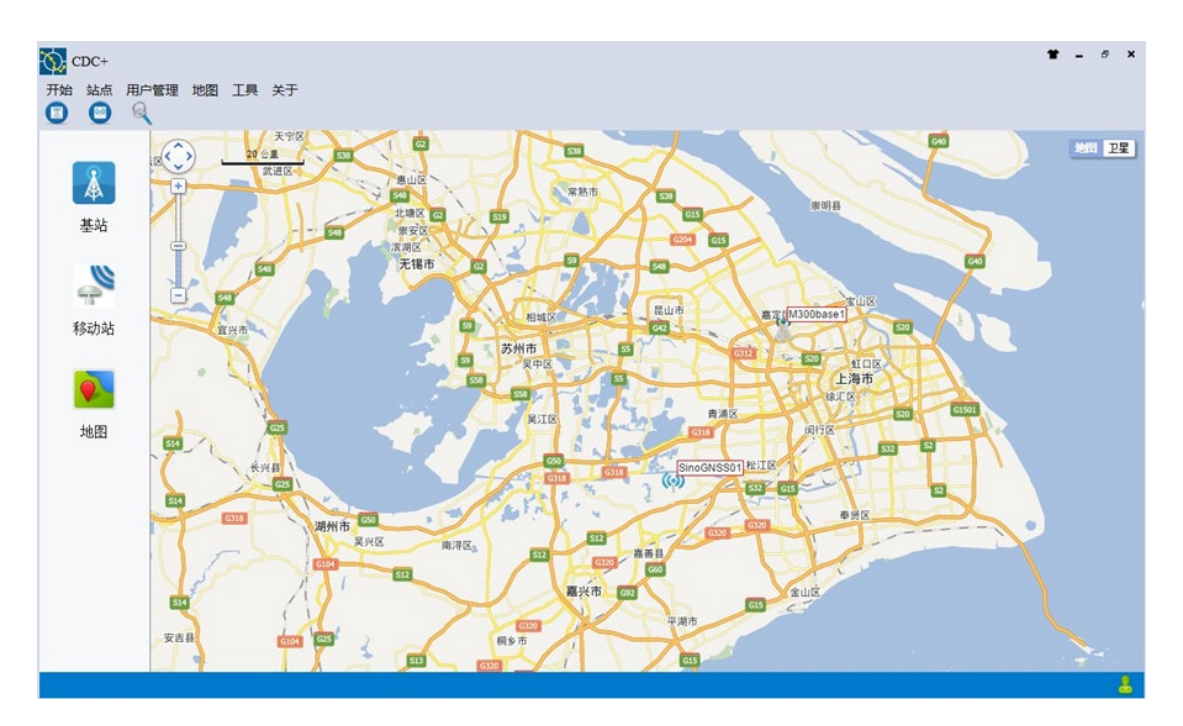

图 **5-12** 百度地图

2) 谷歌地图:显示当前在线的基站和移动站

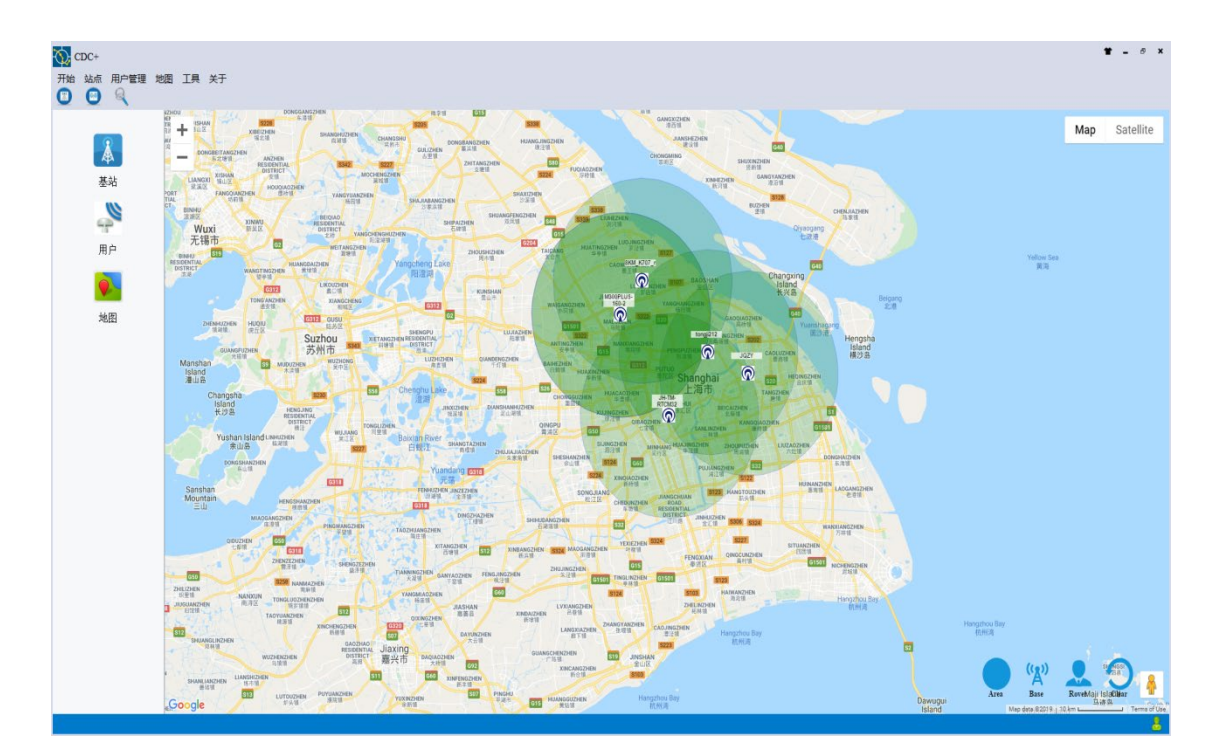

图 **5-13** 谷歌地图

3) 站点地图:显示当前在线的基站和移动站的精确坐标位置。

界面其他功能:放大,缩小,刷新,通过基站和移动站名称查找基站和移动站所在位 置。

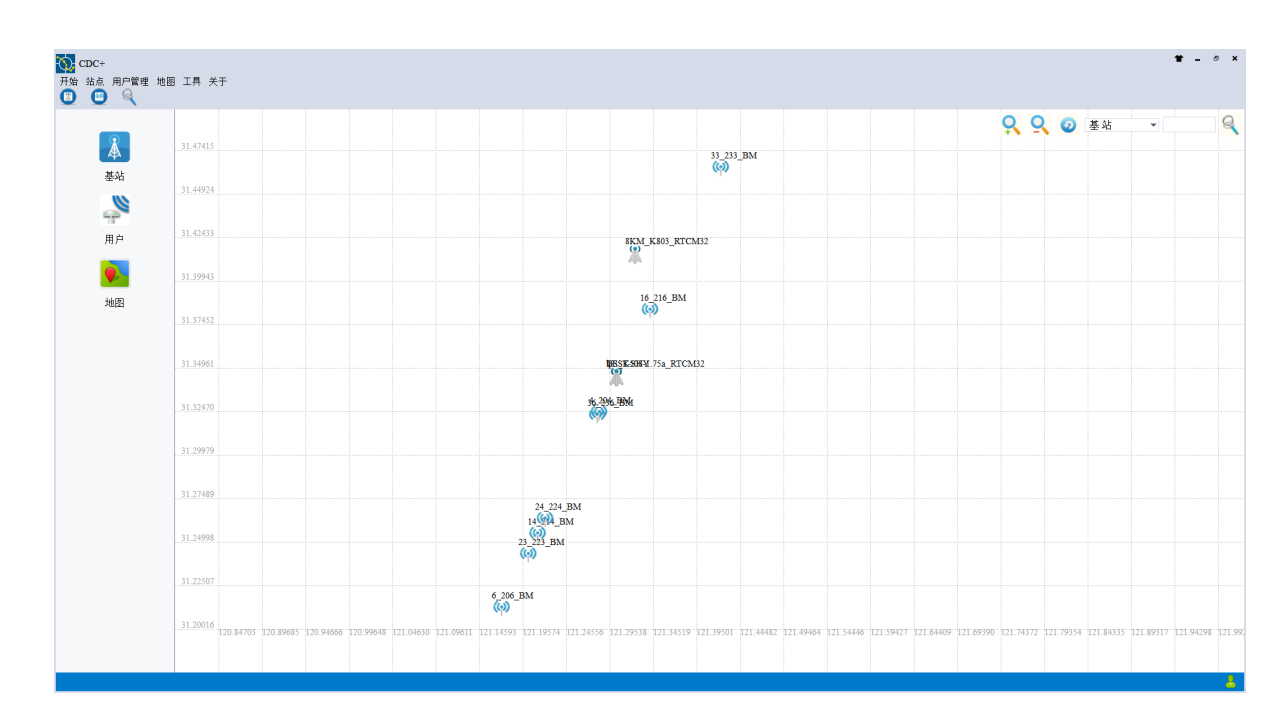

图 **5-14** 站点地图

## **5.2.5** 工具

语言切换

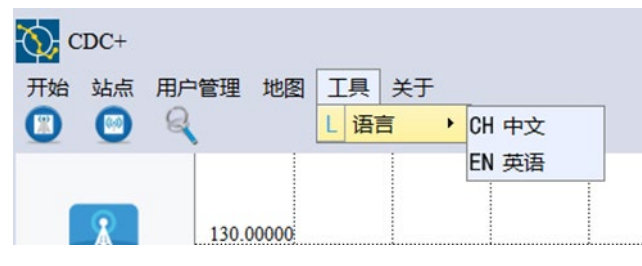

图 **5-15** 语言切换

目前支持语言:中文,英语;支持实时切换中英文显示版本;

## **5.2.6** 关于

a) 关于软件

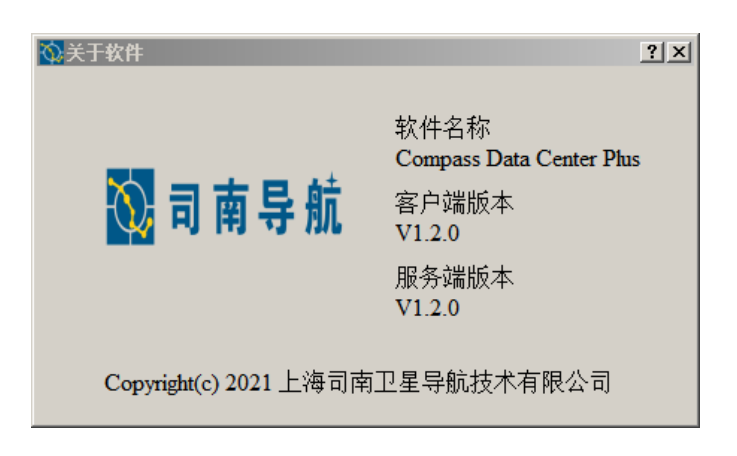

图 **5-16** 软件版本

查看软件版本及相关信息,如有问题可将问题反馈至相应的软件开发人员邮箱;

b) 注册

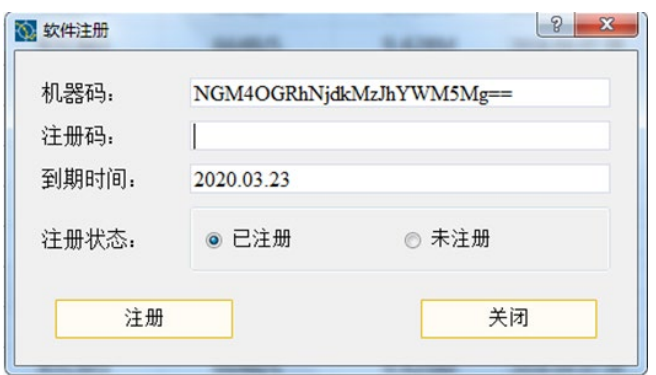

图 **5-17** 注册信息

软件未注册版本只支持基站用户和移动站用户共 5 个用户,如需更多用户需注册码来 注册,注册码需联系公司技术人员获取。

<span id="page-28-0"></span>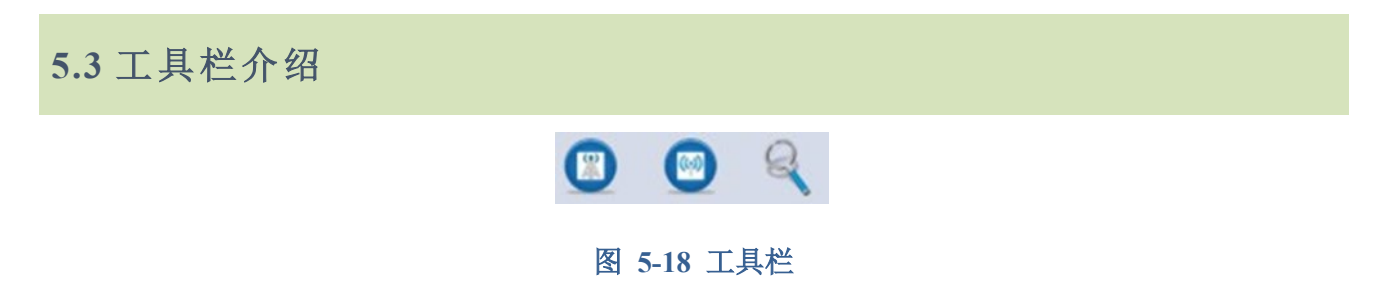

工具栏中的左一图标为停止基站的快捷键;中间的图标为停止移动站的快捷键;右一为 查找用户,点击后跳转到最近一次查询的用户类型信息页面。

## <span id="page-29-0"></span>**5.4** 管理窗口介绍

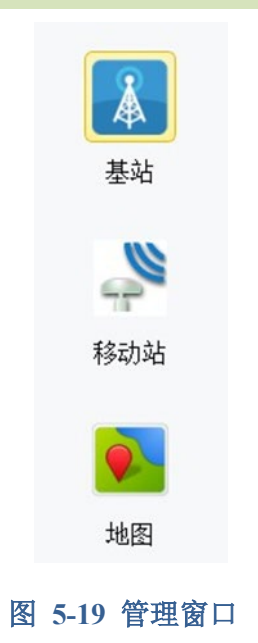

a) 基站:点击管理窗口中的【基站】查看所有基站当前工作信息状态,以及属性信息;

| 基站名称<br>M300base1 | 差分格式  |        |         |      |            | 基站名称    | M300base1                      |
|-------------------|-------|--------|---------|------|------------|---------|--------------------------------|
|                   |       | 发送数据速度 | 数据累计发送量 | 在线状态 | 累计时长       | 基站坐标(B) | 31°20'59.8095                  |
|                   | RTCM3 | 331B/S | 36.041M | 在线   | 1048分钟9秒   | 基站坐标(L) | 121°17'32.519                  |
|                   |       |        |         |      |            |         | 34.766035                      |
|                   |       |        |         |      |            |         | $\mathbf{1}$                   |
|                   |       |        |         |      |            |         | 2016-06-12 15                  |
|                   |       |        |         |      |            | IP      | 192.168.2.185                  |
|                   |       |        |         |      |            |         | 44232                          |
| 基站总数:1            | 总页数:1 | 当前页数:1 |         |      | 下一页<br>上一页 |         |                                |
|                   |       |        |         |      |            |         |                                |
|                   |       |        |         |      |            |         | 基站坐标(H)<br>移动站数量<br>上线时刻<br>端口 |

图 **5-20** 基站状态信息

b) 移动站:点击管理窗口中的【移动站】查看所有移动站当前工作信息状态,以及属性信 息;

上海司南卫星导航技术股份有限公司 23 2000 2000 2000 CNT-SW-UM001, Rev 1.2 统计数量:基站/移动站总数和总页数,当前按每页 19 个基站/移动站数量进行划分。

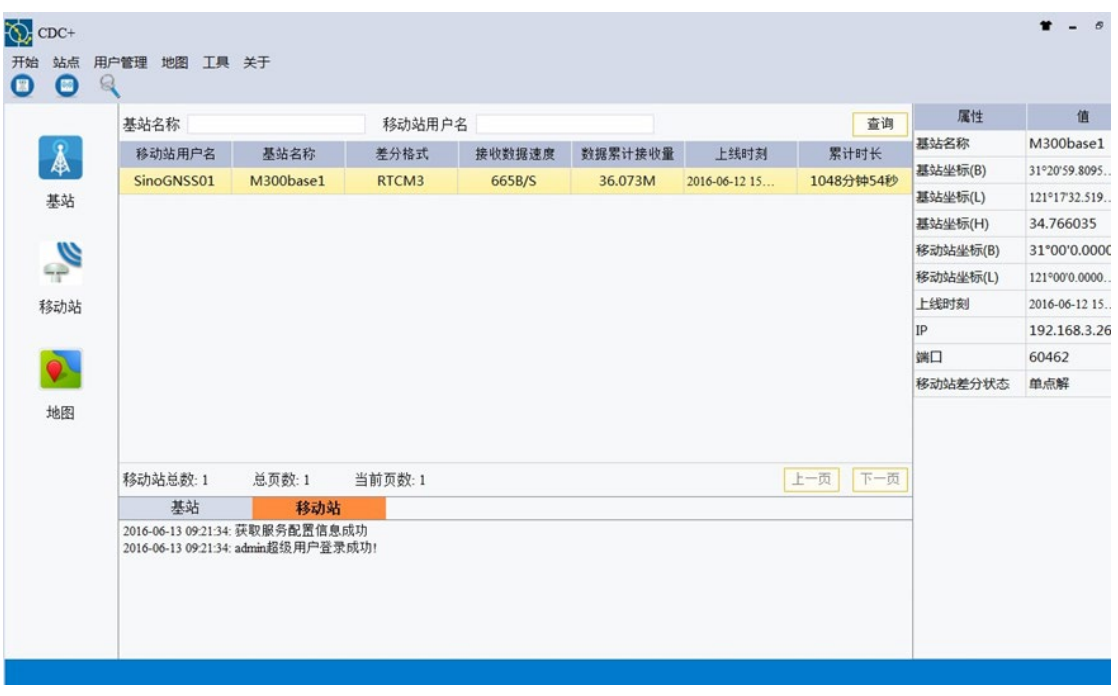

## 图 **5-21** 移动站状态信息

c) 地图:相关介绍见 5.2.4

## <span id="page-31-0"></span>**5.5** 移动站 **GGA** 文件保存

移动站 GGA 文件保存功能默认关闭,需要开启的话,需对 CDC+ Service 安装路径下的 NtripCenterConfig.json 文件里的设置进行修改,如图 5-22 所示,将 rover\_gga\_log 参数由 0 改为 1, 保存文件后, 在 CDC+界面上点击重启服务即可。

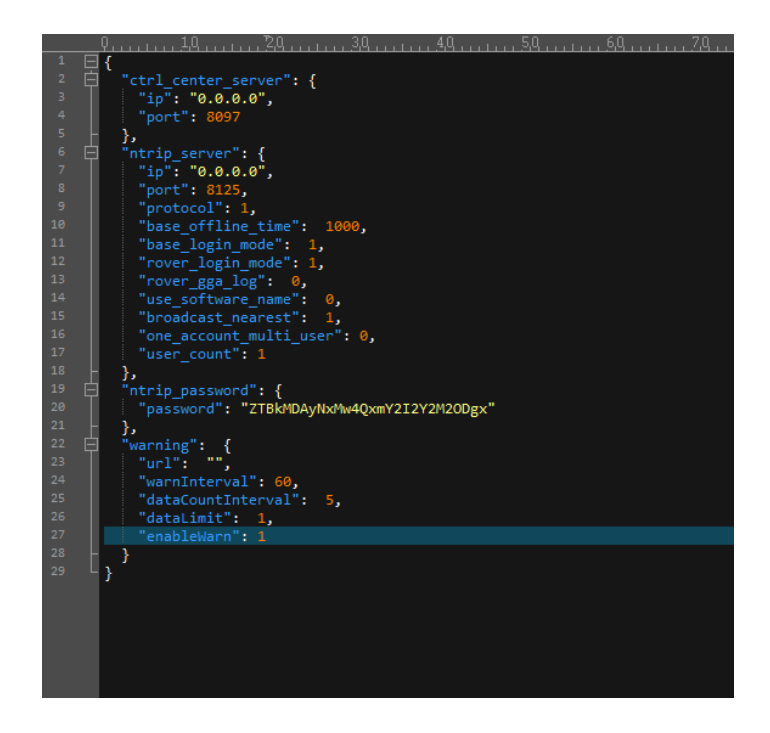

图 **5-22** 更改设置参数

如若更改生效后, CDC+ Service 安装路径下会生成 UserLog 文件夹, 用于保存移动站用 户的 GGA 信息, 如图 5-23 所示。

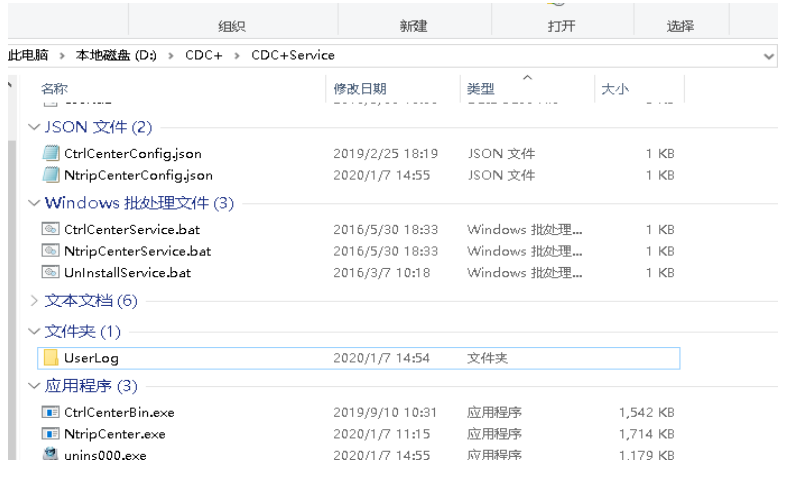

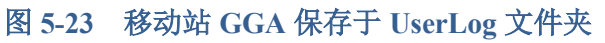

## <span id="page-32-0"></span>**6.** 相关文件

《CDC+ 软件详细设计报告》

《CDC+ 测试报告》

## <span id="page-32-1"></span>**7** 下载地址

http://cloud.sinognss.com/#/download/index?type=software

## <span id="page-32-2"></span>**8** 附录

- 电话: +86 21-39907000
- 邮箱: comnav@sinognss.com
- 网址:[www.sinognss.com](http://www.sinognss.com/)
- 地址:上海市嘉定区澄浏中路 618 号 2 号楼

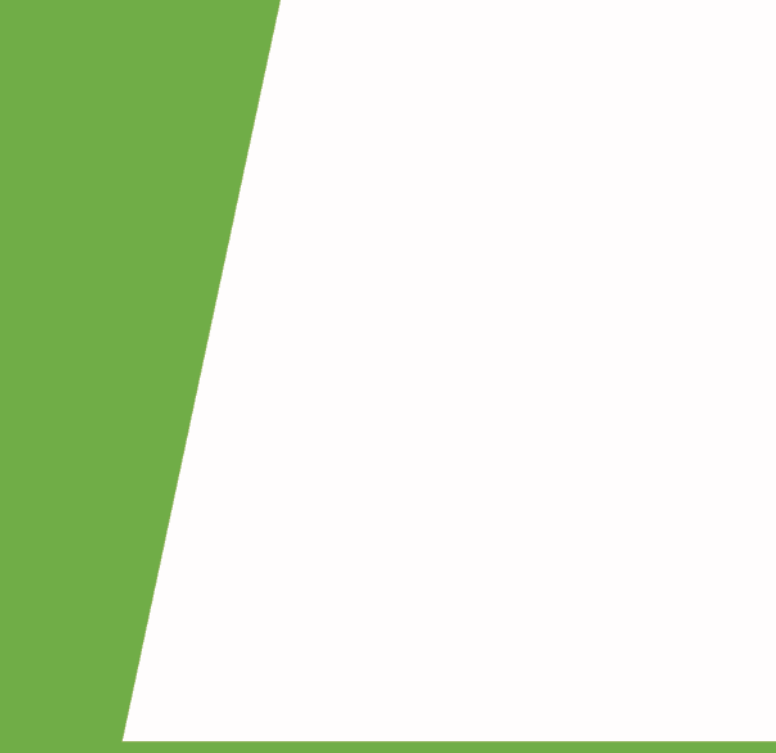

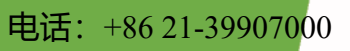

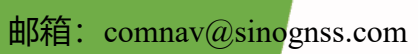

- 网址: [www.sinognss.com](http://www.sinognss.com/)
- 地址:上海市嘉定区澄浏中路 618 号 2 号楼

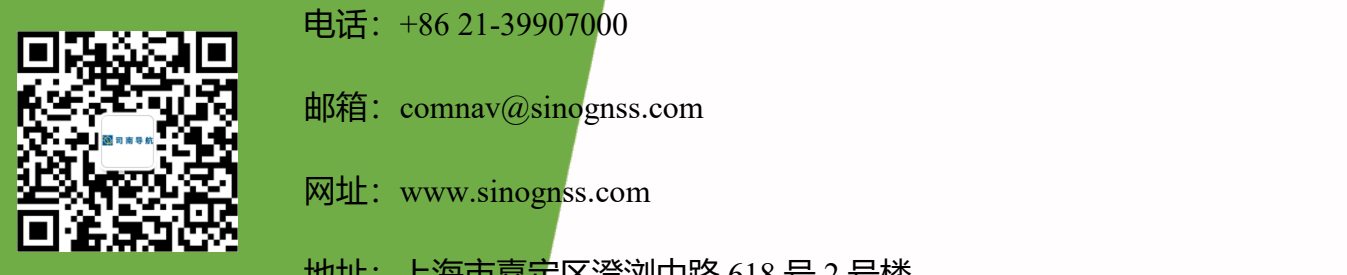

*CDC+ 3.0* 软件使用手册